## Procédure d'installation de la librairie JOGL pour Window 64 bits (OpenGL en JAVA)

Voici une procédure pour inclure la librairie **JOGL** dans un projet sous **Eclipse** dans le but de programmer avec les instructions **OpenGL** réalisant des calculs d'affichage en 3D sur **Java** :

## **Création d'un projet avec Eclipse**

1- Ouvrir Eclipse.

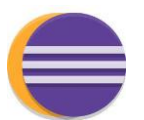

- 2- Définir un *workspace* à un endroit où vous avez un accès en écriture (ex : votre disque dure local).
- 3- Créer un projet si votre *workspace* n'en contient pas un déjà (**File** -> **new** -> **Java Project**).

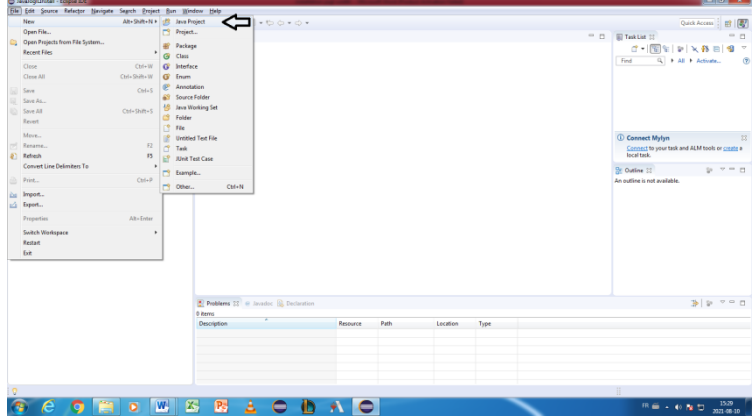

Dans cet exemple, le nom du projet sera « NewProject ».

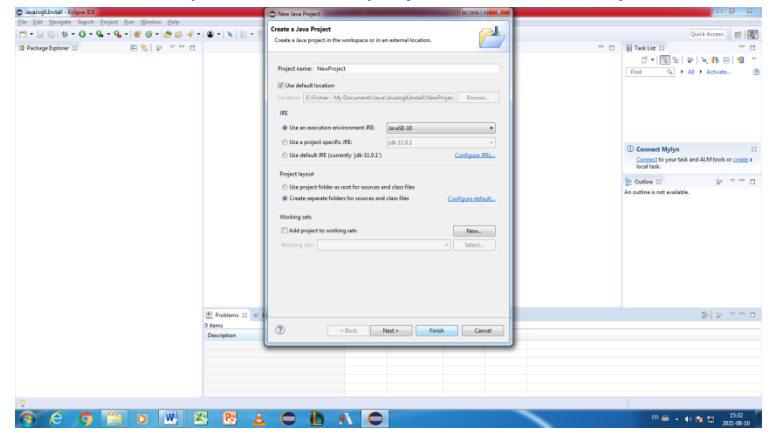

4- Si vous avez déjà du contenu pour votre nouveau projet, copiez vos fichier sources dans le répertoire de votre projet (ex : copiez le fichier « src » dans votre projet).

## **Intégration de la librairie JOGL dans Eclipse**

- 1- Localisez le répertoire de votre *workspace* sur votre espace où vous l'avez enregistré.
- 2- Entrez dans le répertoire de votre projet.
- 3- Créez un répertoire portant le nom « lib » dans le répertoire de votre projet.
- 4- Dans *Eclipse*, ouvrez l'onglet de votre projet (ici, c'est NewProject ) et appuyez sur « F5 » afin de constater l'ajout de votre répertoire « lib ».

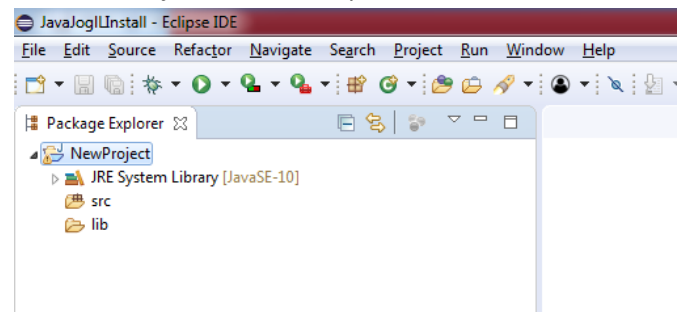

5- Copiez dans le répertoire « lib » le fichier « jar-jogl-Win64.zip » contenant l'ensemble des librairies de JOGL. Décompressez le fichier « jar-jogl-Win64.zip » pour obtenir les fichiers suivants :

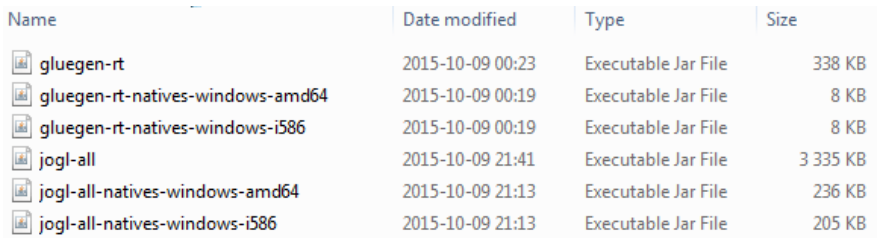

- 6- Effacez le fichier « jar-jogl-Win64.zip » par la suite.
- 7- Dans *Eclipse*, ouvrez l'onglet « lib » de votre projet et appuyez sur « F5 » afin de constater l'ajout de vos librairies.

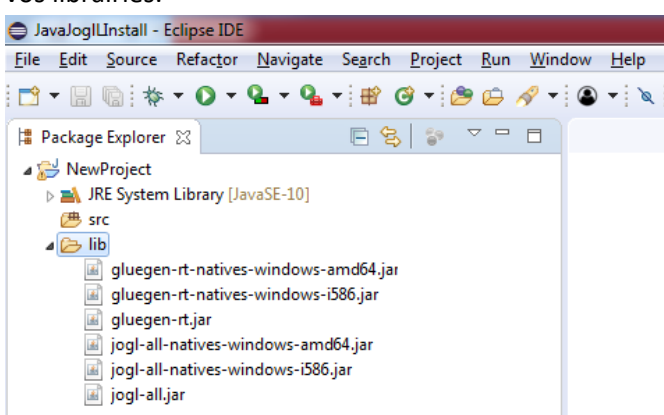

8- Sélectionnez vos 6 fichiers « jar » en maintenant enfoncé la touche « Ctrl » et en cliquant en séquence vos fichiers avec le bouton gauche de la souris.

JavaJogILInstall - Eclipse IDE File Edit Source Refactor Navigate Search Project Run Window Help ⊿ NewProject > MRE System Library [JavaSE-10] ( Src  $\triangle$  lib dia gluegen-rt-natives-windows-amd64.jar gluegen-rt-natives-windows-i586.jar gluegen-rt.jar [d] jogl-all-natives-windows-amd64.jar [d] jogl-all-natives-windows-i586.jar is jogl-all.jar

9- Avec le bouton droit de la souris, cliquez sur l'un de vos fichiers pour faire apparaître un menu. Prenez le menu "Build Path" et ensuite "Add to Build Path" (Build Path -> Add to Build Path)

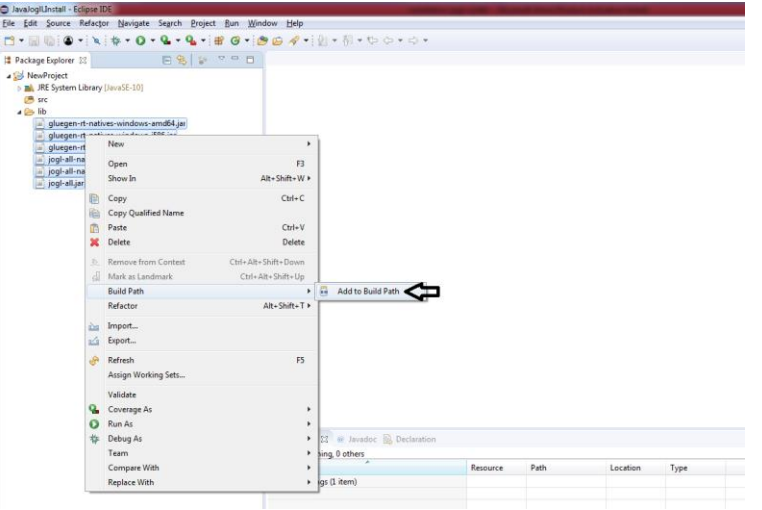

10- Vous constaterez la présence de nouvelle librairie en référence (**Referenced Libraries**) dans votre

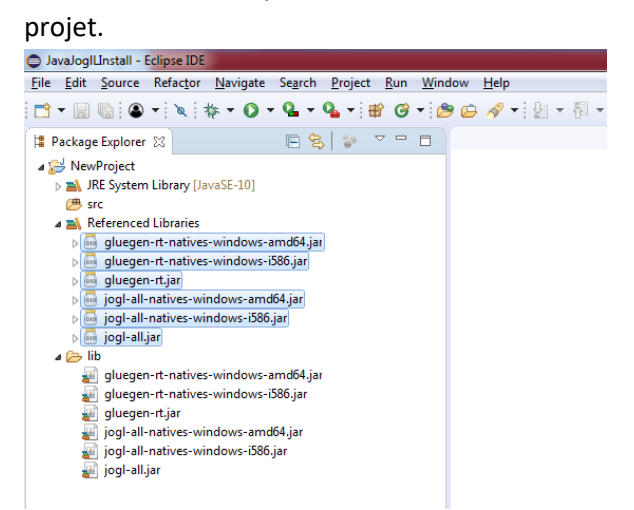

11- Vous êtes prêt pour intégrer/construire un programme contenant des instructions OpenGL.

Procédure rédigée par Simon Vézina Page **3** of **3** 2022-01-27